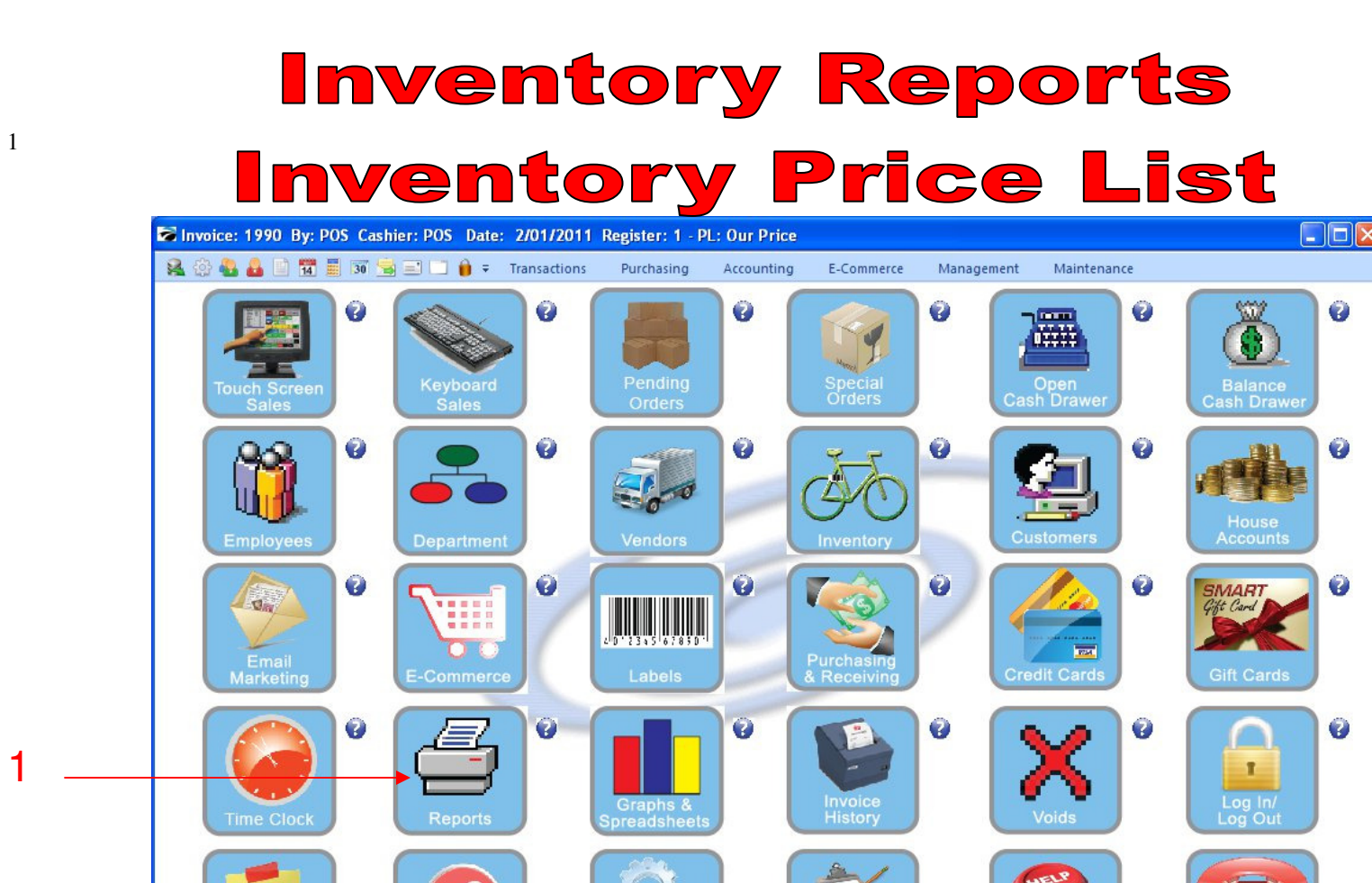

Setup &<br>Utilities

Lessons

**POS Help** 

Contact U

POS Info

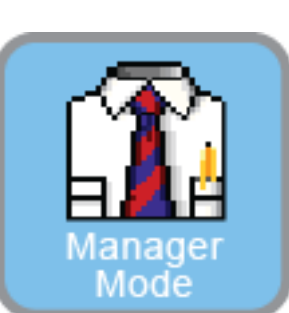

IN MANAGER MODE: Go to Reports

Helpful Tips

**POS Tips** 

1. Select Reports Button

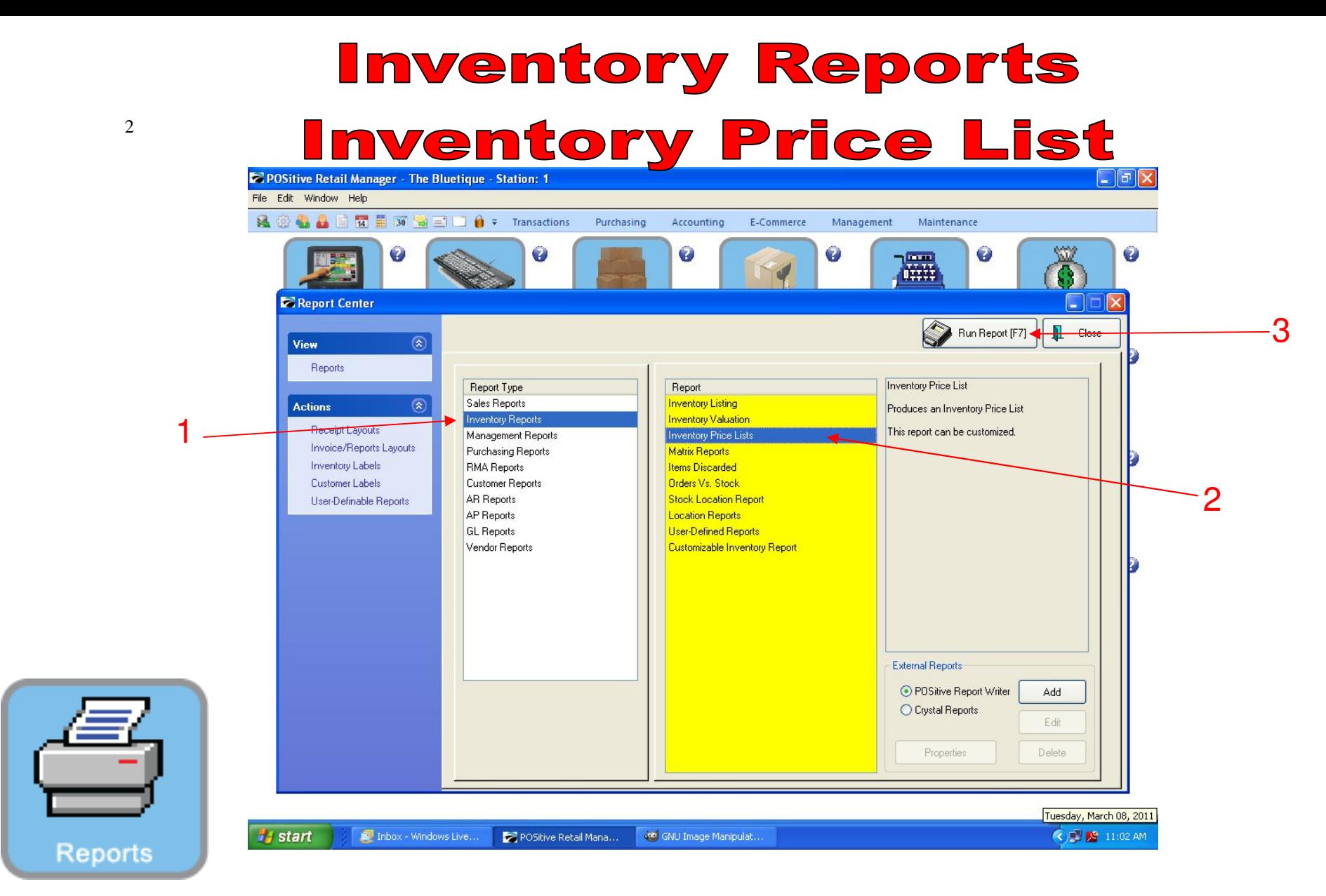

### REPORT CENTER:

- 1. Under Report Type, Select Inventory Reports
- 2. Under Report, Select Inventory Price Lists
- 3. Select Run Report (F7)

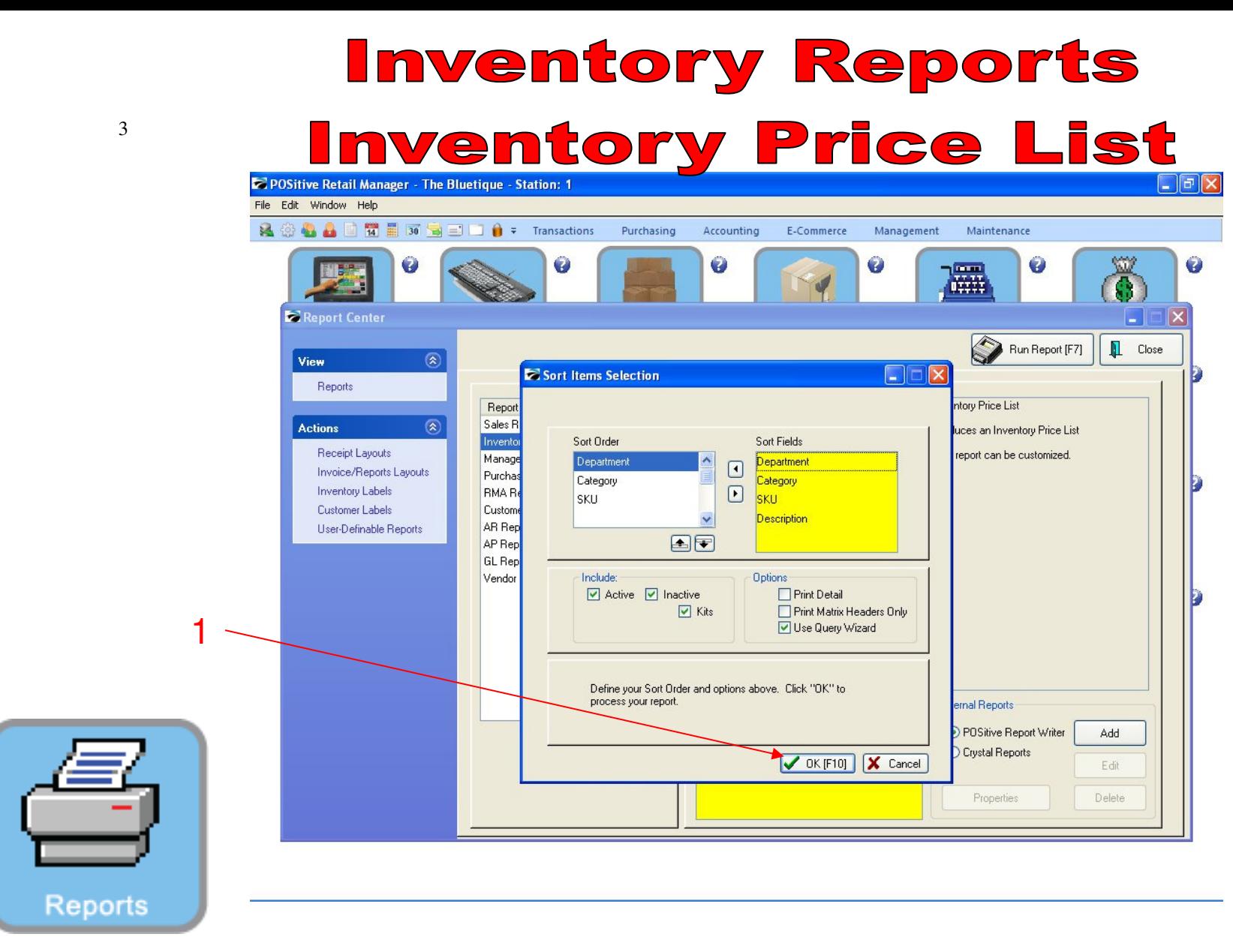

REPORT CENTER:

1. Select OK (F10)

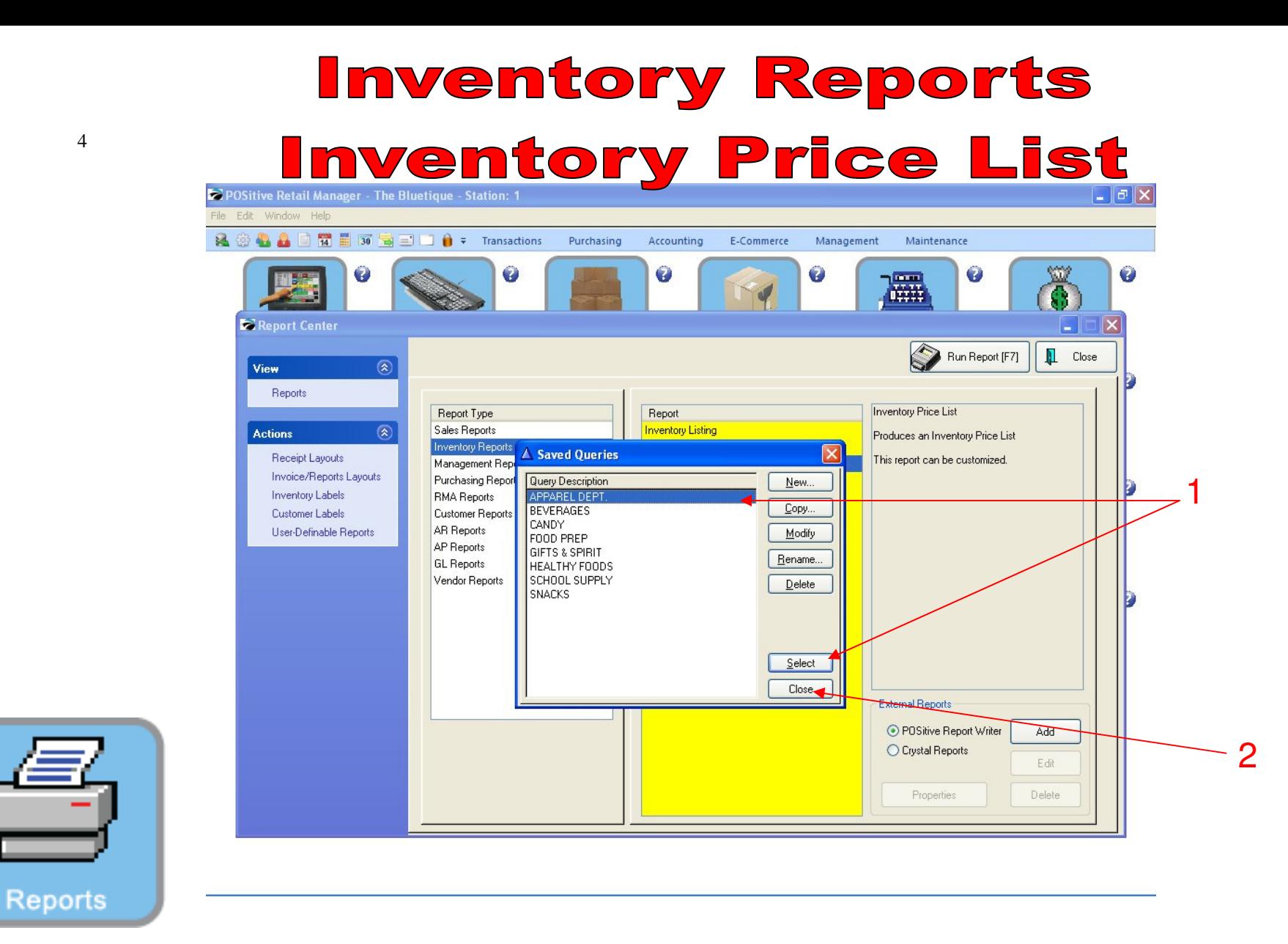

### REPORT CENTER:

- 1. To run report by Department, select the Department, Click Select
- 2. To run all inventory price list, select Close

# **Inventory Reports Inventory Price List**

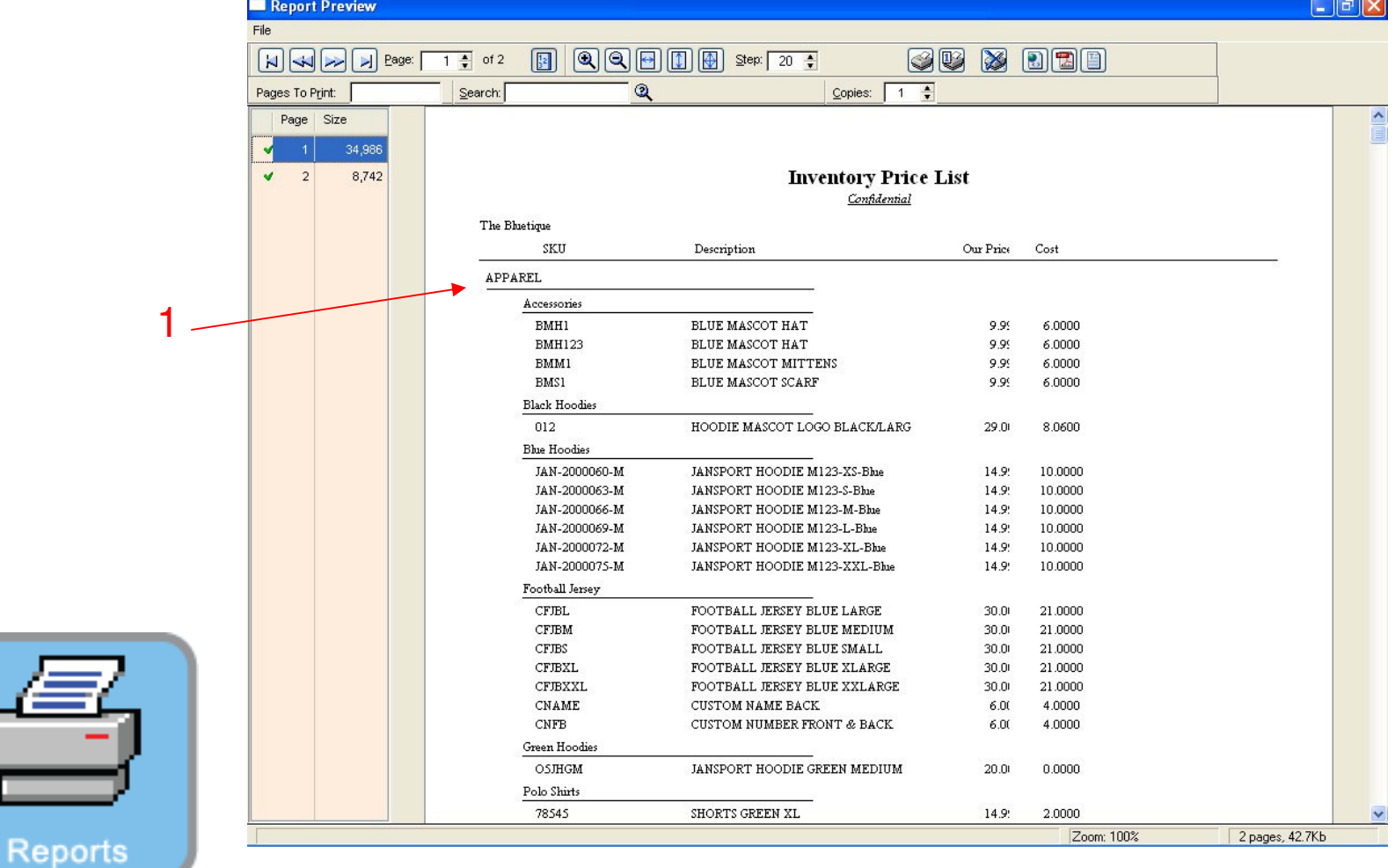

REPORT CENTER:

1. Report pulled by Query for a Department

# **Inventory Reports Inventory Price List**

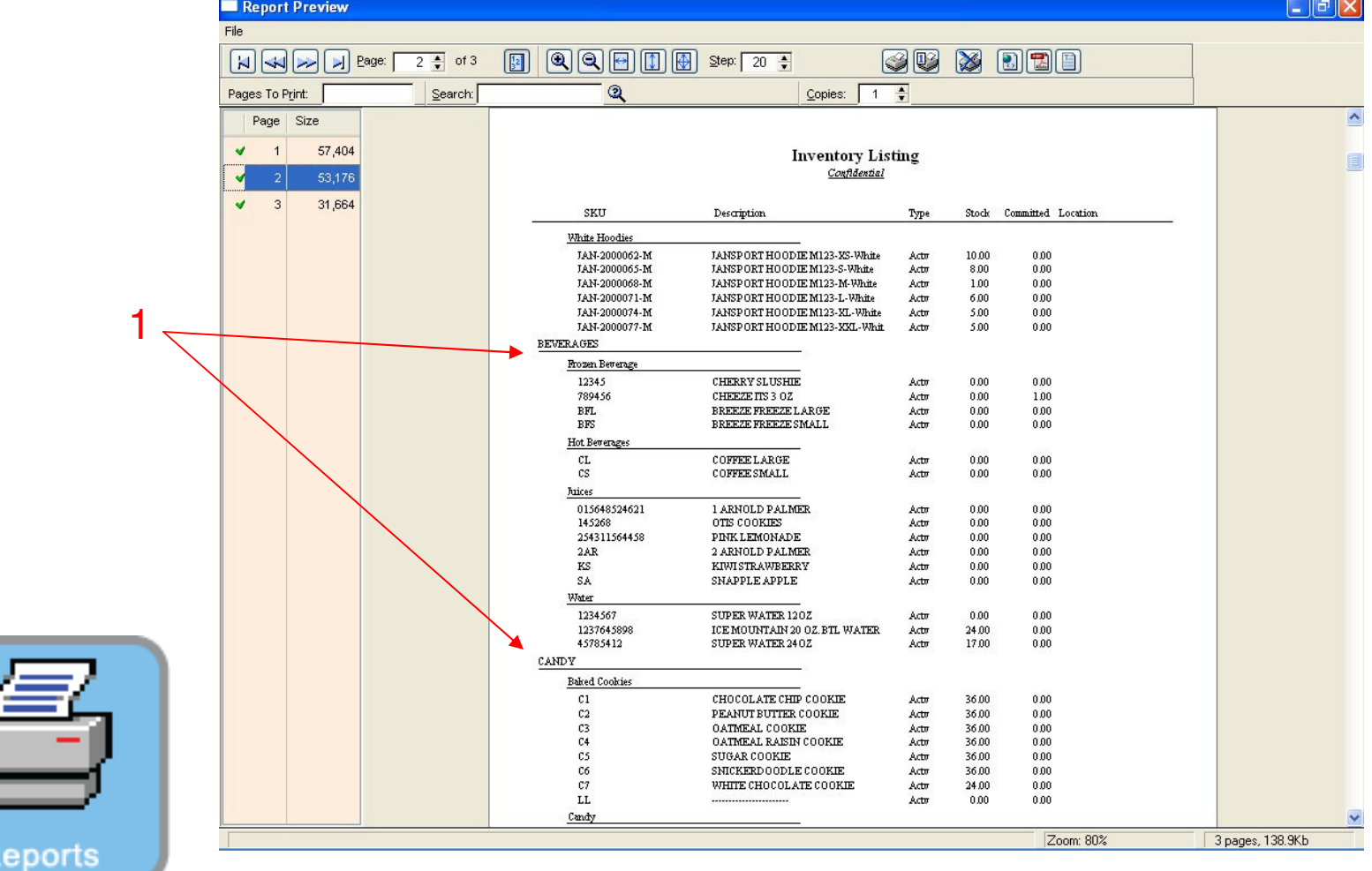

### REPORT CENTER:

1. Report of all Inventory items. (Shows multiple Departments)